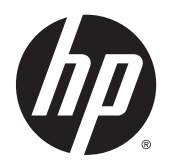

Benutzerhandbuch

© 2014, 2015 HP Development Company, L.P.

Hewlett-Packard ("HP") haftet ausgenommen für die Verletzung des Lebens, des Körpers, der Gesundheit oder nach dem Produkthaftungsgesetz – nicht für Schäden, die fahrlässig von HP, einem gesetzlichen Vertreter oder einem Erfüllungsgehilfen verursacht wurden. Die Haftung für grobe Fahrlässigkeit und Vorsatz bleibt hiervon unberührt. Inhaltliche Änderungen dieses Dokuments behalten wir uns ohne Ankündigung vor. Die Informationen in dieser Veröffentlichung werden ohne Gewähr für ihre Richtigkeit zur Verfügung gestellt. Insbesondere enthalten diese Informationen keinerlei zugesicherte Eigenschaften. Alle sich aus der Verwendung dieser Informationen ergebenden Risiken trägt der Benutzer. Die Garantien für HP Produkte werden ausschließlich in der entsprechenden, zum Produkt gehörigen Garantieerklärung beschrieben. Aus dem vorliegenden Dokument sind keine weiter reichenden Garantieansprüche abzuleiten.

#### **Produktmitteilung**

In diesem Handbuch werden Merkmale und Funktionen beschrieben, welche die meisten Modelle aufweisen. Eine dieser Merkmale und Funktionen sind möglicherweise bei Ihrem Produkt nicht verfügbar.

Um auf das neueste Benutzerhandbuch zuzugreifen, gehen Sie zu [http://www.hp.com/](http://www.hp.com/support) [support](http://www.hp.com/support) und wählen Sie Ihr Land. Wählen Sie **Treiber & Downloads** und folgen Sie danach den Anleitungen auf dem Bildschirm.

Zweite Ausgabe: August 2015

Dokumentennummer: 799838-042

#### **Einführung**

Dieses Handbuch enthält Informationen über Monitoreigenschaften, das Einrichten des Monitors und technische Daten.

**A VORSICHT!** In dieser Form gekennzeichneter Text weist auf Verletzungs- oder Lebensgefahr bei Nichtbefolgen der Anweisungen hin.

**ACHTUNG:** In dieser Form gekennzeichneter Text weist auf die Gefahr von Hardwareschäden oder Datenverlust bei Nichtbefolgen der Anweisungen hin.

**HINWEIS:** In dieser Form gekennzeichneter Text weist auf wichtige Zusatzinformationen hin.

# **Inhaltsverzeichnis**

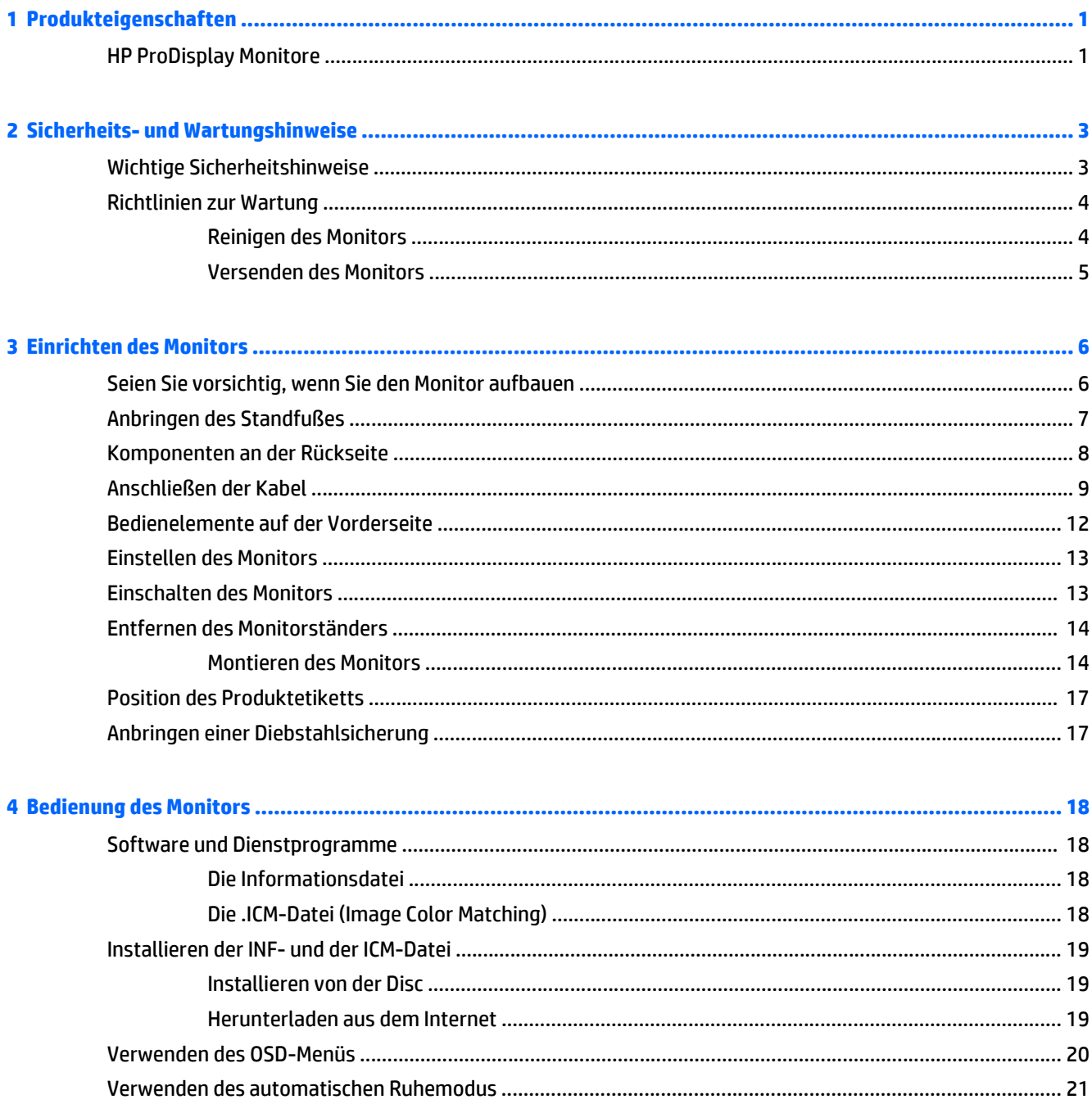

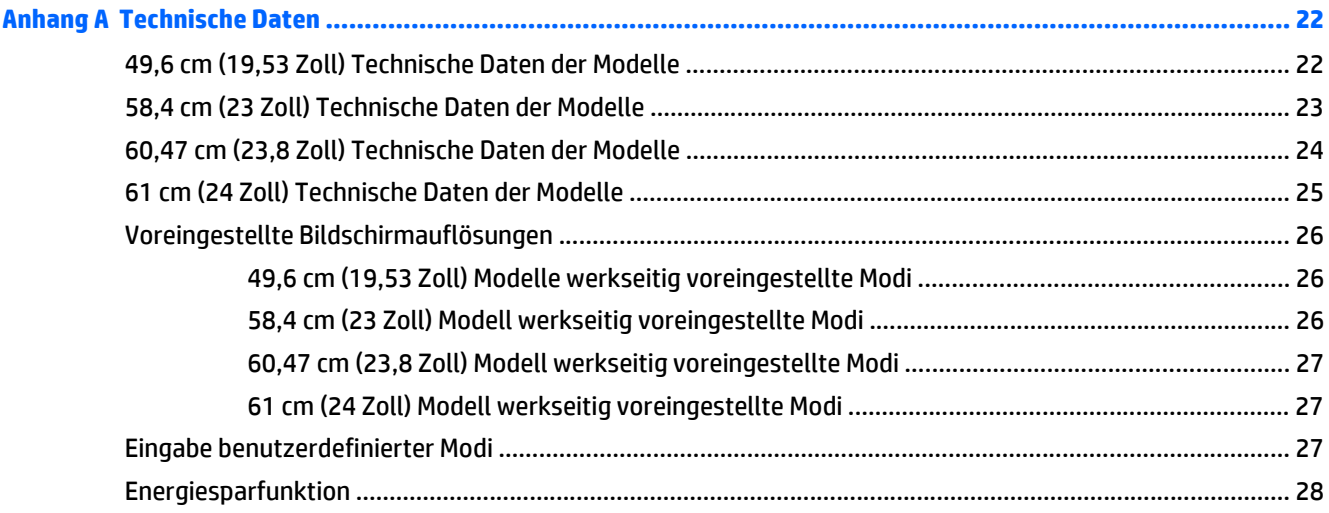

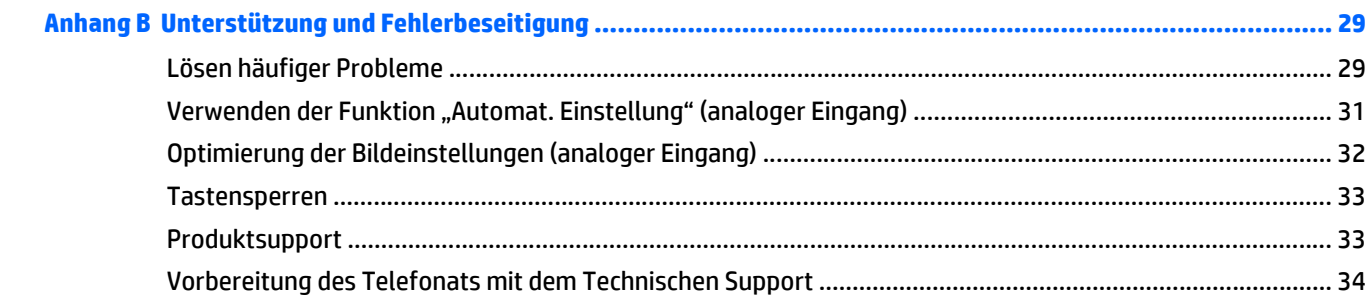

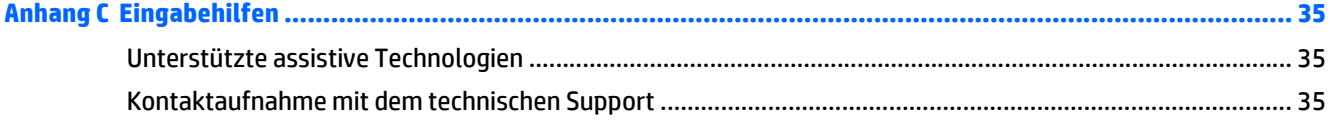

# <span id="page-6-0"></span>**1 Produkteigenschaften**

#### **HP ProDisplay Monitore**

Die LCD-Monitore (Liquid Crystal Display – Flüssigkristallanzeige) verfügen über eine Anzeige mit Aktivmatrix- und TFT-Technologie (Dünnfilmtransistor). Dabei sind folgende Monitormodelle und Leistungsmerkmale verfügbar:

- 49,6 cm (19,53 Zoll) sichtbare Bildschirmdiagonale mit einer Auflösung von 1920 x 1080, Möglichkeit niedrigerer Auflösungen im Vollbildmodus umfasst eine benutzerdefinierte Skalierung für maximale Bildgröße, bei der das ursprüngliche Seitenverhältnis erhalten bleibt
- 58,42 cm (23 Zoll) sichtbare Bildschirmdiagonale mit einer Auflösung von 1920 x 1080, Möglichkeit niedrigerer Auflösungen im Vollbildmodus umfasst eine benutzerdefinierte Skalierung für maximale Bildgröße, bei der das ursprüngliche Seitenverhältnis erhalten bleibt
- 60,47 cm (23,8 Zoll) sichtbare Bildschirmdiagonale mit einer Auflösung von 1920 x 1080, Möglichkeit niedrigerer Auflösungen im Vollbildmodus umfasst eine benutzerdefinierte Skalierung für maximale Bildgröße, bei der das ursprüngliche Seitenverhältnis erhalten bleibt
- 61 cm (24 Zoll) sichtbare Bildschirmdiagonale mit einer Auflösung von 1920 x 1080, Möglichkeit niedrigerer Auflösungen im Vollbildmodus mit benutzerdefinierter Skalierung für maximale Bildgröße unter Beibehaltung des ursprünglichen Seitenverhältnisses
- Blendfreier Bildschirm mit energiesparender LED-Hintergrundbeleuchtung
- Weiter Betrachtungswinkel zum Arbeiten im Sitzen oder Stehen und bei seitlichem Positionswechsel
- **Kippfunktion**
- Abnehmbarer Fuß für flexible Monitormontagelösungen
- Videosignaleingang für VGA analog mit mitgeliefertem VGA-Signalkabel
- Videosignaleingang für DisplayPort Digital mit mitgeliefertem DisplayPort Signalkabel (nur bei bestimmten Modellen)
- Videosignaleingang (digital) für HDMI (bestimmte Modelle)
- Plug-und-Play-fähig, wenn vom Betriebssystem unterstützt
- Sicherheitsschlitz an der Monitorrückseite zur Aufnahme eines optionalen Kabelschlosses
- OSD (On-Screen Display) in mehreren Sprachen zum bequemen Einrichten und Einstellen des Bildschirms
- HP Display Assistant Software zum Anpassen der Monitoreinstellungen und zum Aktivieren der Funktionen zum Diebstahlschutz (siehe *HP Display Assistant User Guide* [HP Display Assistant Benutzerhandbuch] auf der mit dem Monitor mitgelieferten Disc)
- HDCP-Kopierschutz für DisplayPort-Eingang
- Disc mit Software und Dokumentation, die Monitortreiber und Produktdokumentation umfasst
- Energiesparfunktion für einen verringerten Stromverbrauch
- Unterstützt einen optionalen HP Integrated Work Center Ständer
- Unterstützt einen optionalen HP ProDisplay Companion Ständer
- Unterstützt einen optionalen HP Quick Release um die Montage an einem optionalen HP Monitorarm oder die Befestigung an einem optionalen HP Chromebox, HP Thin Client (bestimmte Modelle) oder HP Desktop Mini Business PC zu aktivieren

**HINWEIS:** Sicherheits- und Zulassungsinformationen finden Sie in den *Produktmitteilungen* auf Ihrer Media-Disc, sofern diese im Lieferumfang enthalten ist, oder in Ihrer Dokumentation. Um Updates für das Benutzerhandbuch zu Ihrem Produkt zu finden, gehen Sie zu <http://www.hp.com/support> und wählen Ihr Land aus. Wählen Sie **Treiber & Downloads** und folgen Sie danach den Anleitungen auf dem Bildschirm.

# <span id="page-8-0"></span>**2 Sicherheits- und Wartungshinweise**

#### **Wichtige Sicherheitshinweise**

Im Lieferumfang des Monitors ist ein Netzkabel enthalten. Bei Einsatz eines anderen Netzkabels müssen Sie eine für diesen Monitor geeignete Stromquelle sowie einen geeigneten Stecker verwenden. Informationen darüber, welches Netzkabel Sie mit dem Monitor verwenden müssen, finden Sie in den *Produktmitteilungen* auf Ihrer Media-Disc, sofern diese im Lieferumfang enthalten ist, oder in Ihrer Dokumentation.

**VORSICHT!** So verhindern Sie die Gefahr eines Stromschlags oder eine Beschädigung der Geräte:

- Stecken Sie das Netzkabel in eine Netzsteckdose, die jederzeit frei zugänglich ist.
- Wenn Sie den Computer vom Stromnetz trennen, ziehen Sie das Netzkabel aus der Netzsteckdose.

• Falls das Netzkabel über einen Stecker mit Erdungskontakt verfügt, stecken Sie das Kabel in eine geerdete Netzsteckdose. Deaktivieren Sie den Erdungsskontakt des Netzkabels nicht, indem Sie beispielsweise einen 2-poligen Adapter anschließen. Der Erdungskontakt erfüllt eine wichtige Sicherheitsfunktion.

Legen Sie zur eigenen Sicherheit keine Gegenstände auf das Netzkabel oder auf andere Kabel. Verlegen Sie die Kabel stets so, dass niemand versehentlich darauf treten oder darüber stolpern kann. Ziehen Sie niemals am Kabel selbst. Fassen Sie das Netzkabel am Stecker an, wenn Sie es aus der Steckdose ziehen.

Hinweise zur Vermeidung von Verletzungen finden Sie im *Handbuch für sicheres und angenehmes Arbeiten*. Dieses Handbuch enthält Erläuterungen zur richtigen Einrichtung des Arbeitsplatzes und zur korrekten Körperhaltung sowie Gesundheitstipps für die Arbeit am Computer und wichtige Informationen zur elektrischen und mechanischen Sicherheit. Dieses Handbuch finden Sie im Internet unter [http://www.hp.com/ergo.](http://www.hp.com/ergo)

**ACHTUNG:** Schließen Sie zum Schutz des Monitors sowie des Computers alle Netzkabel für den Computer und die Peripheriegeräte (z. B. Monitor, Drucker, Scanner) an ein Überspannungsschutzgerät wie eine Steckdosenleiste oder eine unterbrechungsfreie Stromversorgung (Uninterruptible Power Supply, UPS) an. Nicht alle Steckdosenleisten sind mit einem Überspannungsschutz ausgestattet; wenn Steckdosenleisten über diesen Schutz verfügen, sind sie entsprechend beschriftet. Verwenden Sie eine Steckdosenleiste mit Schadenersatzgarantie des Herstellers, sodass Ihr Gerät im Fall eines Ausfalls des Überspannungsschutzes ersetzt wird.

Stellen Sie Ihren HP LCD-Monitor auf geeignete Möbel in der richtigen Größe.

**VORSICHT!** Anrichten, Bücherschränke, Regale, Pulte, Lautsprecher, Truhen und Kisten sind als Stellplatz für LCD-Monitore ungeeignet, da die Monitore umfallen und dadurch Verletzungen hervorrufen können.

Achten Sie auf die sorgfältige Verlegung aller an den LCD-Monitor angeschlossenen Kabel, damit sich niemand in den Kabeln verfangen oder über diese stolpern kann.

<span id="page-9-0"></span>**HINWEIS:** Dieses Produkt ist zur Unterhaltung geeignet. Stellen Sie das Display in einer kontrolliert beleuchteten Umgebung auf, um Störungen durch Umgebungslicht und helle Oberflächen zu vermeiden, die zu störenden Spiegelungen auf dem Bildschirm führen können.

#### **Richtlinien zur Wartung**

Beachten Sie folgende Hinweise zur Verbesserung der Leistung und Erhöhung der Lebensdauer des Monitors:

- Öffnen Sie niemals das Gehäuse des Monitors, und versuchen Sie nie, das Gerät selbst zu reparieren. Nehmen Sie nur Einstellungen vor, die in den Anleitungen beschrieben sind. Wenn der Monitor nicht richtig funktioniert bzw. fallen gelassen oder beschädigt wurde, setzen Sie sich mit Ihrem autorisierten HP Händler oder Servicepartner in Verbindung.
- Verwenden Sie nur solche Stromquellen, Anschlüsse und Kabel, die für diesen Monitor geeignet sind (siehe Typenschild auf der Rückseite des Monitors).
- Vergewissern Sie sich, dass die Summe aller Ampere-Werte der an der Netzsteckdose angeschlossenen Geräte den maximalen Ampere-Wert der Netzsteckdose nicht überschreitet. Des Weiteren darf die Summe aller Ampere-Werte der an das Verlängerungskabel angeschlossenen Geräte den maximalen Ampere-Wert des Kabels nicht überschreiten. Den Ampere-Wert (AMPS oder A) jedes Geräts können Sie anhand des Typenschilds bestimmen.
- Stellen Sie den Monitor in der Nähe einer leicht erreichbaren Netzsteckdose auf. Fassen Sie das Monitornetzkabel am Stecker an, wenn Sie es aus der Steckdose ziehen. Ziehen Sie den Stecker niemals am Kabel aus der Netzsteckdose.
- Schalten Sie den Monitor aus, wenn Sie ihn nicht benutzen. Sie können die Lebensdauer des Monitors beträchtlich erhöhen, indem Sie ein Bildschirmschonerprogramm verwenden und den Monitor ausschalten, wenn Sie ihn nicht verwenden.

**HINWEIS:** Monitore mit einem "eingebrannten Bild" sind von der HP Garantie nicht abgedeckt.

- Die Schlitze und Öffnungen im Gehäuse dienen der Belüftung. Diese Öffnungen dürfen nicht versperrt oder abgedeckt werden. Stecken Sie niemals Gegenstände in die Gehäuseschlitze oder andere Öffnungen.
- Lassen Sie den Monitor nicht fallen, und stellen Sie ihn nicht auf instabilen Oberflächen ab.
- Stellen Sie keine Gegenstände auf das Netzkabel, und treten Sie nicht darauf.
- Der Monitor muss in einem gut belüfteten Raum aufgestellt und darf keiner starken Licht-, Wärme- und Feuchtigkeitseinwirkung ausgesetzt werden.
- Wenn Sie den Fuß abnehmen, legen Sie den Monitor mit der Vorderseite auf eine weiche Fläche, damit die Oberfläche nicht zerkratzt oder anderweitig beschädigt wird.

#### **Reinigen des Monitors**

- **1.** Schalten Sie den Monitor aus, und ziehen Sie das Netzkabel an der Rückseite des Monitors ab.
- **2.** Stauben Sie Bildschirm und Gehäuse mit einem weichen und sauberen antistatischen Tuch ab.
- **3.** Wenn Bildschirm und Gehäuse stärker verschmutzt sind, verwenden Sie ein 1:1-Gemisch aus Wasser und Isopropanol.

<span id="page-10-0"></span>**ACHTUNG:** Sprühen Sie das Reinigungsmittel auf ein Tuch, und wischen Sie die Bildschirmoberfläche mit dem feuchten Tuch ab. Sprühen Sie das Reinigungsmittel niemals direkt auf die Bildschirmoberfläche. Es kann hinter die Blende laufen und die Elektronik beschädigen.

**ACHTUNG:** Verwenden Sie keine Reinigungsmittel mit petroleumbasierten Inhaltsstoffen wie Benzol, Verdünnungsmitteln und flüchtigen Stoffen, um den Bildschirm und das Gehäuse des Monitors zu reinigen. Diese Chemikalien können den Monitor beschädigen.

#### **Versenden des Monitors**

Bewahren Sie die Originalverpackung auf, um den Monitor später im Falle eines Umzugs oder Versands darin zu verpacken.

# <span id="page-11-0"></span>**3 Einrichten des Monitors**

Achten Sie vor dem Einrichten des Monitors darauf, dass die Stromzufuhr zum Monitor, zum Computer und zu den Peripheriegeräten unterbrochen ist. Gehen Sie anschließend wie folgt vor.

#### **Seien Sie vorsichtig, wenn Sie den Monitor aufbauen**

Achten Sie bei der Handhabung des Monitors darauf, die Oberfläche des LCD-Bildschirms nicht zu berühren. Auf den Bildschirm ausgeübter Druck kann uneinheitliche Farben oder eine Fehlausrichtung der Flüssigkristalle verursachen. Tritt dies auf, kehrt der Bildschirm nicht wieder in seinen normalen Zustand zurück.

Wenn Sie den Ständer anbringen, legen Sie den Monitor mit der Vorderseite nach unten auf eine glatte, mit einer Schaumplatte oder nicht abrasiven Tüchern bedeckten Oberfläche. So werden Bildschirm und Tasten nicht verkratzt oder beschädigt.

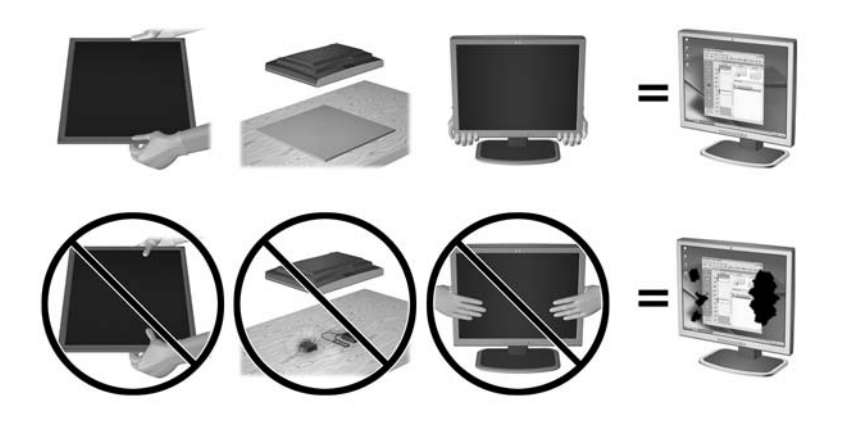

**FINWEIS:** Ihr Monitor kann von den in diesem Handbuch abgebildeten Modell abweichen.

## <span id="page-12-0"></span>**Anbringen des Standfußes**

- **1.** Entfernen Sie die Ständer-/Sockel-Kombination und nehmen Sie danach den Monitor aus der Verpackung legen Sie ihn mit der Vorderseite auf eine ebene Fläche.
- **2.** Positionieren Sie den Ständer über dem Standfuß und drücken Sie fest zu, bis er einrastet.

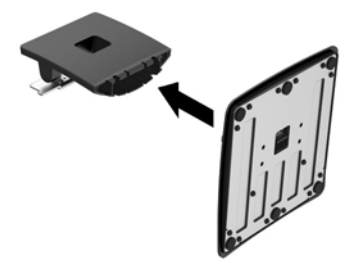

**3.** Führen Sie die beiden Nasen in den Halter auf der Rückseite des Bildschirms ein, bis sie einrasten.

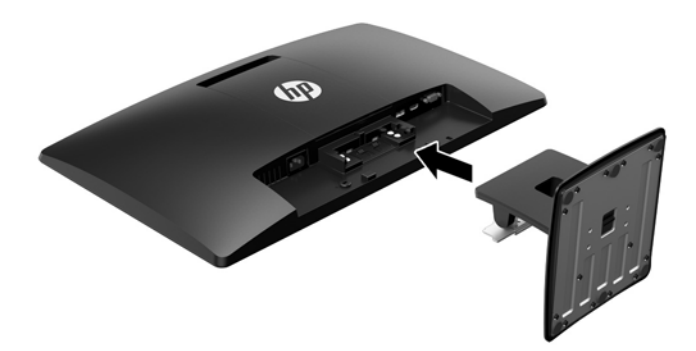

ACHTUNG: Berühren Sie nicht die Oberfläche des LCD-Monitors. Auf den Bildschirm ausgeübter Druck kann uneinheitliche Farben oder eine Fehlorientierung der Flüssigkristalle verursachen. Tritt dies auf, kehrt der Bildschirm nicht wieder in seinen normalen Zustand zurück.

## <span id="page-13-0"></span>**Komponenten an der Rückseite**

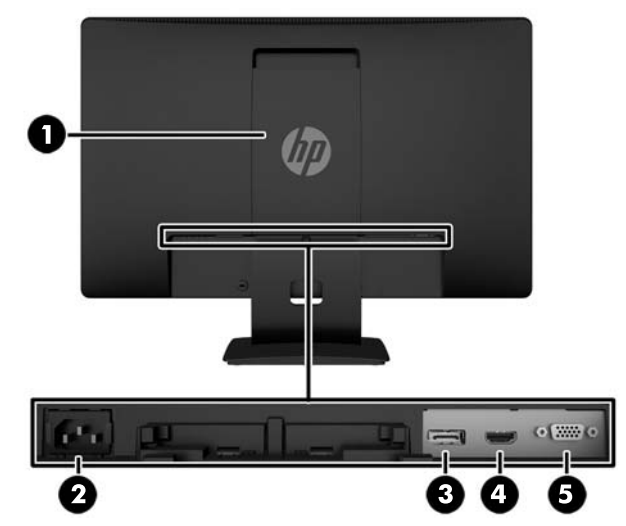

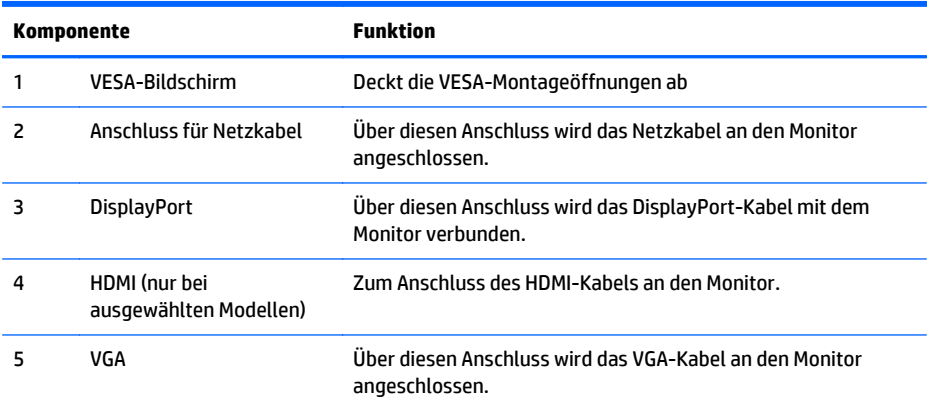

## <span id="page-14-0"></span>**Anschließen der Kabel**

- **1.** Stellen Sie den Monitor an einer geeigneten und gut belüfteten Stelle in der Nähe des Computers oder Quellgerätes auf.
- **2.** Schließen Sie ein DisplayPort-Signalkabel, ein HDMI-Signalkabel (bestimmte Modelle) oder ein VGA-Signalkabel an.
	- **EX** HINWEIS: Der Monitor kann sowohl analoge als auch digitale Signale unterstützen. Der Videomodus wird vom verwendeten Videokabel bestimmt. Der Monitor wird automatisch feststellen, welche Eingänge gültige Videosignale empfangen. Die Eingänge lassen sich durch Drücken der Taste +/Quelle an der Monitorvorderseite oder über die entsprechende Funktion des OSD-Menüs auswählen, das durch Drücken der Menü-Taste aufgerufen wird.
		- Verwenden Sie für den DisplayPort-Digitalbetrieb das mitgelieferte DisplayPort-Signalkabel (bestimmte Modelle). Schließen Sie das DisplayPort-Signalkabel an den DisplayPort-Anschluss an der Rückseite des Monitors und das andere Ende an den DisplayPort-Anschluss am Computer an.

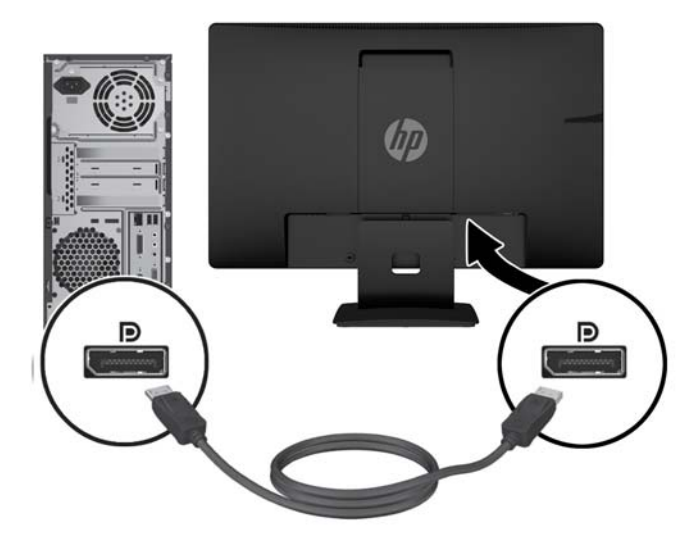

Verwenden Sie für den HDMI-Digitalbetrieb (bestimmte Modelle) ein HDMI-Signalkabel (nicht mitgeliefert). Schließen Sie das eine Ende des HDMI-Signalkabels an den HDMI-Anschluss an der Rückseite des Monitors und das andere Ende an den HDMI-Anschluss am Computer an.

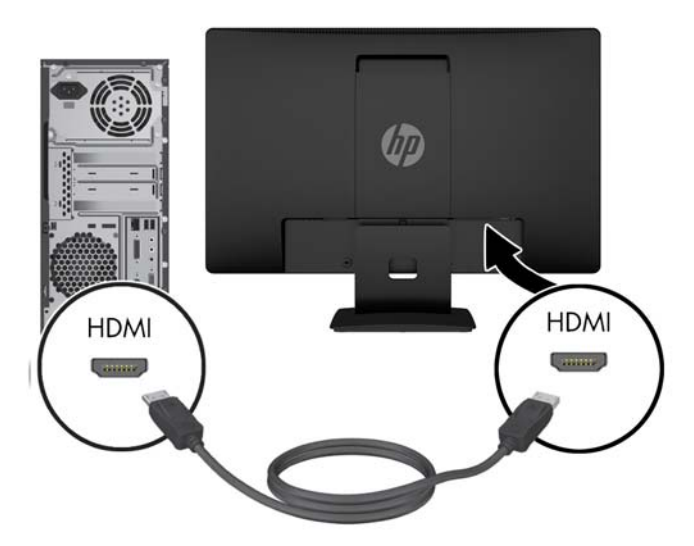

● Für den analogen Betrieb benötigen Sie das mitgelieferte VGA-Signalkabel. Schließen Sie das eine Ende des VGA-Signalkabels an den VGA-Anschluss an der Rückseite des Monitors und das andere Ende an den VGA-Anschluss am Computer an.

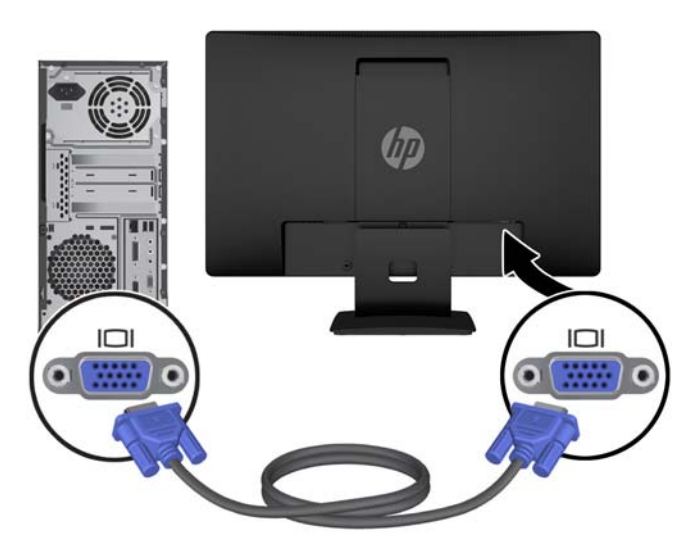

**3.** Schließen Sie ein Ende des Netzkabels am Netzanschluss auf der Rückseite des Monitors an, und stecken Sie das andere Ende in eine Netzsteckdose.

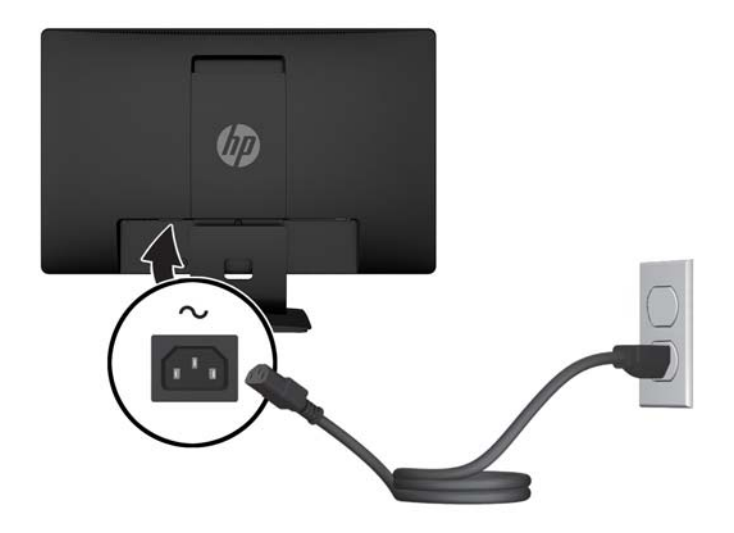

**A VORSICHT!** So verhindern Sie die Gefahr eines Stromschlags oder eine Beschädigung der Geräte:

Deaktivieren Sie auf keinen Fall den Erdungsleiter des Netzkabels. Der Erdungsleiter des Netzsteckers erfüllt eine wichtige Sicherheitsfunktion.

Schließen Sie das Netzkabel an eine geerdete Netzsteckdose an, die jederzeit leicht zugänglich ist.

Unterbrechen Sie die Stromzufuhr zum Gerät, indem Sie das Netzkabel aus der Steckdose ziehen.

Legen Sie zur eigenen Sicherheit keine Gegenstände auf das Netzkabel oder auf andere Kabel. Verlegen Sie die Kabel stets so, dass niemand versehentlich darauf treten oder darüber stolpern kann. Ziehen Sie niemals am Kabel selbst. Fassen Sie das Netzkabel am Stecker an, wenn Sie es aus der Steckdose ziehen.

### <span id="page-17-0"></span>**Bedienelemente auf der Vorderseite**

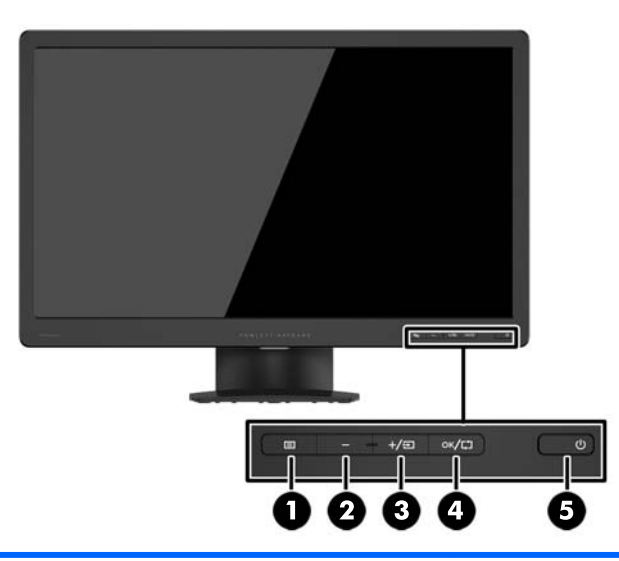

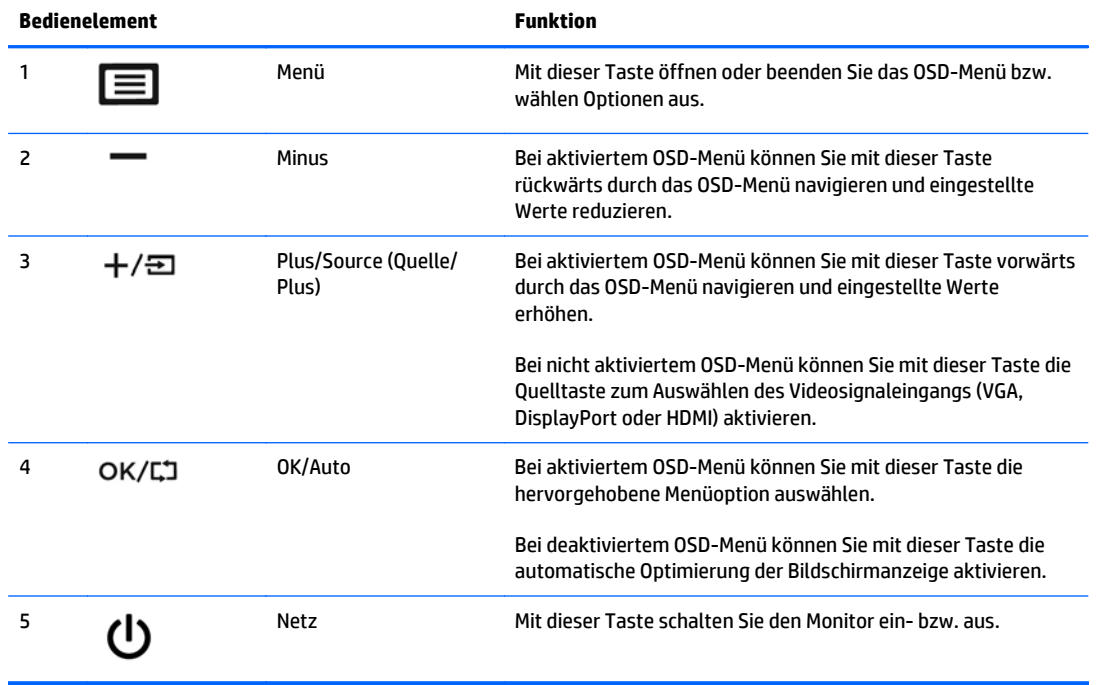

**HINWEIS:** Für eine Simulation des OSD-Menüs nutzen Sie die Mediothek von HP unter [http://www.hp.com/](http://www.hp.com/go/sml) [go/sml](http://www.hp.com/go/sml).

### <span id="page-18-0"></span>**Einstellen des Monitors**

Kippen Sie den Monitorbildschirm nach vorne oder hinten, so dass Sie bequem auf den Bildschirm schauen können. Der Monitor kann von -5° bis +22° geneigt werden.

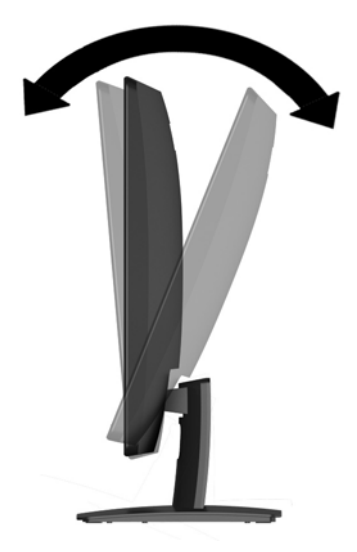

### **Einschalten des Monitors**

- **1.** Drücken Sie die Betriebstaste am Computer, um den Computer einzuschalten.
- **2.** Drücken Sie die Betriebstaste vorne am Monitor, um den Monitor einzuschalten.

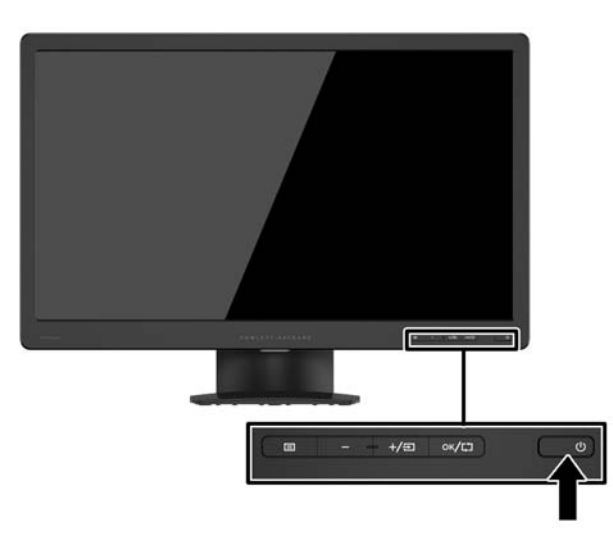

ACHTUNG: Wenn dasselbe statische Bild über einen längeren Zeitraum angezeigt wird, kann sich dieses Bild einbrennen und zu Schäden am Monitor führen.\* Aktivieren Sie stets einen Bildschirmschoner, oder schalten Sie den Monitor aus, wenn dieser über einen längeren Zeitraum nicht verwendet wird. Auf diese Weise können Sie das Einbrennen von Bildern vermeiden. Die Gefahr, dass ein Nachbild entsteht, besteht bei allen LCD-Bildschirmen. Monitore mit einem "eingebrannten Bild" sind von der HP Garantie nicht abgedeckt.

\* Ein längerer Zeitraum bedeutet in diesem Fall 12 Stunden durchgängige Nichtverwendung des Monitors.

- <span id="page-19-0"></span>**HINWEIS:** Wenn sich der Monitor nach dem Drücken der Betriebstaste nicht einschaltet, ist möglicherweise die Betriebstastensperre aktiviert. Halten Sie die Betriebstaste am Monitor zehn Sekunden lang gedrückt, um diese Funktion zu deaktivieren.
- **HINWEIS:** Sie können die Betriebsanzeige des Systems über das OSD-Menü deaktivieren. Drücken Sie die Menü-Taste an der Monitorvorderseite und wählen Sie dann **Energiesteuerung** > **Betriebs-LED** > **Aus** aus.

Nach dem Einschalten des Monitors wird fünf Sekunden lang eine Monitorstatusmeldung eingeblendet. Diese Meldung informiert über das derzeit aktive Signal (DisplayPort oder VGA), den Status der Einstellung für das automatische Wechseln der Quelle (Ein oder Aus; werkseitige Standardeinstellung ist Ein), die aktuell voreingestellte Bildschirmauflösung und die empfohlene voreingestellte Bildschirmauflösung.

#### **Entfernen des Monitorständers**

Sie können den Monitorbildschirm vom Ständer abnehmen, um den Bildschirm an der Wand, einem Schwenkarm oder an einer anderen Montagevorrichtung anzubringen.

**ACHTUNG:** Bevor Sie mit der Demontage des Monitors beginnen, stellen Sie sicher, dass der Monitor ausgeschaltet ist und dass das Netzkabel und das Signalkabel getrennt ist.

- **1.** Ziehen Sie das Signal- und das Netzkabel vom Monitor ab.
- **2.** Legen Sie den Monitor mit der Vorderseite auf eine mit einem sauberen, trockenen Tuch abgedeckte ebene Fläche.
- **3.** Drücken Sie den Entriegelungsschieber mit einem Schraubenzieher nach unten (1) und schieben Sie den Ständer aus dem Steckplatz am Displaykopf (2).

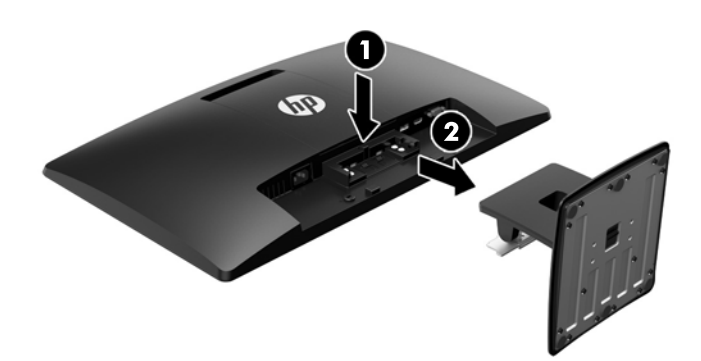

#### **Montieren des Monitors**

Der Monitorbildschirm kann an einer Wand, einem Schwenkarm oder anderen Montagevorrichtungen montiert werden.

**HINWEIS:** Dieses Gerät ist dafür konzipiert, mit einer in der UL- oder CSA-Liste aufgeführten Wandhalterung befestigt zu werden.

**1.** Trennen Sie den Ständer vom Monitor. Siehe Entfernen des Monitorständers auf Seite 14.

- **ACHTUNG:** Dieser Monitor weist Bohrungen auf, die entsprechend dem VESA-Standard 100 mm auseinander liegen. Zum Anbringen einer Montagevorrichtung eines anderen Herstellers an den Monitor sind vier 4-mm-Schrauben mit einer Gewindesteigung von 0,7 und einer Länge von 10 mm erforderlich. Längere Schrauben dürfen nicht verwendet werden, da sie zu Schäden am Monitor führen können. Überprüfen Sie, ob die Montagevorrichtung, die Sie verwenden möchten, mit dem VESA-Standard kompatibel und für das Gewicht des Monitors geeignet ist. Optimale Leistungsergebnisse erzielen Sie, wenn Sie die mit dem Monitor gelieferten Netz- und Bildschirmkabel verwenden.
- **2.** Ziehen Sie die VESA-Abdeckung an der Rückseite des Monitors ab.
	- **a.** Legen Sie die Werkzeuge oder Finger in die zwei Steckplätze am unteren Rand des VESA-Bildschirms.
	- **b.** Ziehen Sie den unteren Rand der VESA-Abdeckung nach oben und vom Display ab.

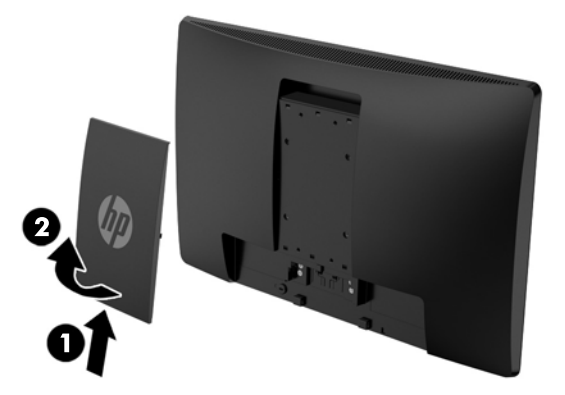

**3.** Um den Monitor an einem Schwenkarm (separat erhältlich) anzubringen, führen Sie vier 10-mm-Schrauben durch die Bohrungen an der Schwenkarmplatte und drehen sie in die Montagebohrungen am Monitor.

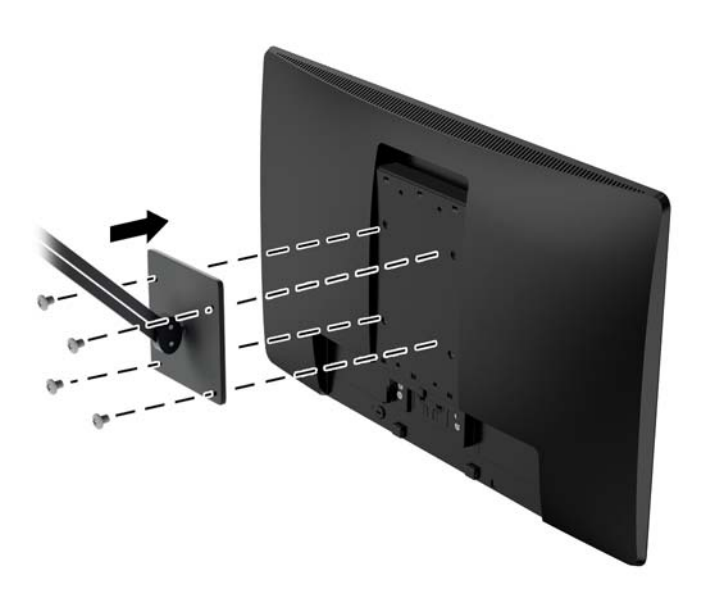

Um den Monitor an andere Montagevorrichtungen anzubringen, befolgen Sie die mit der Montagevorrichtung gelieferten Anweisungen, um zu gewährleisten, dass der Monitor sicher befestigt wird.

**4.** Schließen Sie die Kabel wieder am Monitorbildschirm an.

### <span id="page-22-0"></span>**Position des Produktetiketts**

Auf dem Produktetikett des Monitors ist die Produkt- und die Seriennummer angegeben. Geben Sie diese Nummern an, wenn Sie sich wegen des Monitors mit HP in Verbindung setzen. Das Produktetikett befindet sich auf der Unterseite des Monitors.

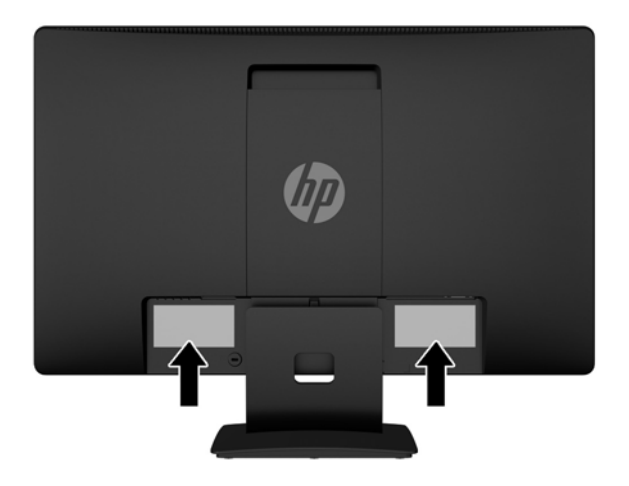

## **Anbringen einer Diebstahlsicherung**

Sie können den Monitor mit einem optionalen Kabelschloss, das bei HP erhältlich ist, an einem festen Objekt sichern.

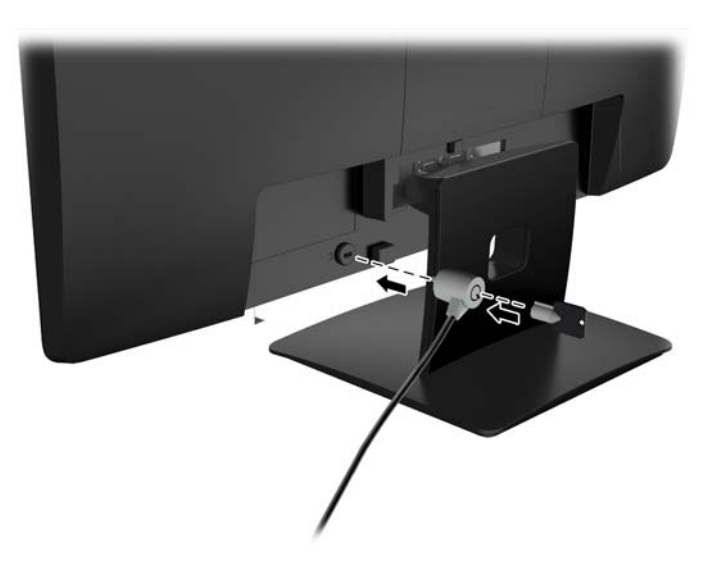

# <span id="page-23-0"></span>**4 Bedienung des Monitors**

#### **Software und Dienstprogramme**

Die mit dem Monitor gelieferte Disc enthält Dateien, die Sie auf dem Computer installieren können:

- eine .INF-Datei (Informationsdatei)
- ICM-Dateien (Image Color Matching) (eine für jeden kalibrierten Farbraum)

#### **Die Informationsdatei**

In der .INF-Datei werden die von Microsoft Windows-Betriebssystemen verwendeten Monitorressourcen definiert, um die Kompatibilität des Monitors mit der Grafikkarte des Computers zu gewährleisten.

Dieser Monitor weist unter Microsoft Windows Plug-and-Play-Fähigkeit auf und funktioniert auch ohne Installieren der .INF-Datei ordnungsgemäß. Die Plug-and-Play-Fähigkeit des Monitors ist unter den folgenden Voraussetzungen gewährleistet: Die Grafikkarte des Computers muss VESA DDC2 entsprechen, und der Monitor muss direkt an der Grafikkarte angeschlossen sein. Wenn der Monitor über separate BNC-Kabel oder eine Abzweigdose angeschlossen wird, ist die Plug-and-Play-Fähigkeit nicht gegeben.

#### **Die .ICM-Datei (Image Color Matching)**

Bei .ICM-Dateien handelt es sich um Datendateien, die von Grafikprogrammen genutzt werden, um die Farbkonsistenz zwischen Bildschirm und Drucker oder zwischen Scanner und Bildschirm sicherzustellen. Die Datei wird von Grafikprogrammen aktiviert, die diese Funktion unterstützen.

**HINWEIS:** Das ICM-Farbprofil entspricht der Profile Format Specification des International Color Consortium (ICC).

### <span id="page-24-0"></span>**Installieren der INF- und der ICM-Datei**

Sie können die .INF- und die .ICM-Dateien von der Disc installieren oder aus dem Internet herunterladen, wenn ein Update erforderlich ist.

#### **Installieren von der Disc**

So installieren Sie die .INF- und die .ICM-Dateien von der Disc:

- **1.** Legen Sie die Disc in das optische Laufwerk des Computers ein. Das Disc-Menü wird angezeigt.
- **2.** Öffnen Sie die Datei **HP Monitor Software Information** (Informationen zur HP Monitor-Software).
- **3.** Wählen Sie **Install Monitor Driver Software** (Monitortreibersoftware installieren) aus.
- **4.** Befolgen Sie die angezeigten Anleitungen.
- **5.** Stellen Sie sicher, dass in der Windows-Systemsteuerung unter "Anzeige" die richtige Auflösung und Bildwiederholfrequenz angezeigt werden.

**HINWEIS:** Sollte bei der Installation ein Fehler auftreten, müssen Sie die digital signierten .INF- und .ICM-Monitordateien unter Umständen manuell von der Disc installieren. Informationen hierzu finden Sie in der Datei "HP Monitor Software Information" (Informationen zur HP Monitor-Software) auf der Disc.

#### **Herunterladen aus dem Internet**

Wenn Sie nicht über einen Computer mit einem optischen Laufwerk verfügen, können Sie die neueste Version der .INF- und.ICM-Dateien von der HP-Monitor-Support-Website herunterladen:

- **1.** Gehen Sie zu<http://www.hp.com/support>und wählen Sie das entsprechende Land und ihre Sprache aus.
- **2.** Wählen Sie **Treiber & Downloads**, geben Sie Ihr Monitor-Modell in das Suchfeld **Suche nach Produkt** ein und klicken Sie auf **Los**.
- **3.** Wählen Sie ggf. Ihren Monitor aus der Liste.
- **4.** Wählen Sie Ihr Betriebssystem, und klicken Sie dann auf **Weiter**.
- **5.** Klicken Sie auf **Treiber Display/Monitor**, um die Liste der Treiber zu öffnen.
- **6.** Klicken Sie auf den Treiber.
- **7.** Klicken Sie auf die Registerkarte **Systemanforderungen** und stellen Sie sicher, dass Ihr System die Mindestvoraussetzungen für das Programm erfüllt.
- **8.** Klicken Sie auf **Herunterladen** und folgen Sie den Anleitungen auf dem Bildschirm zum Herunterladen der Software.

### <span id="page-25-0"></span>**Verwenden des OSD-Menüs**

Verwenden Sie das OSD-Menü (On-Screen Display), um die Bildschirmanzeige nach Ihren Vorlieben einzustellen. Sie können mit den Tasten an der Vorderseite des Monitors auf das OSD-Menü zugreifen und Einstellungen im OSD-Menü vornehmen.

Gehen Sie folgendermaßen vor, um das OSD-Menü zu öffnen und Einstellungen vorzunehmen:

- **1.** Wenn der Monitor noch nicht eingeschaltet ist, drücken Sie die Betriebstaste.
- **2.** Drücken Sie die **Menü**-Taste, um das OSD-Menü anzuzeigen.
- **3.** Verwenden Sie die Menüoptionen, um durch die Menüoptionen zu navigieren, sie auszuwählen und anzupassen. Die Optionen variieren je nachdem, welches Menü oder Untermenü aktiv ist.

Die folgende Tabelle listet die Menüoptionen des Hauptmenüs auf.

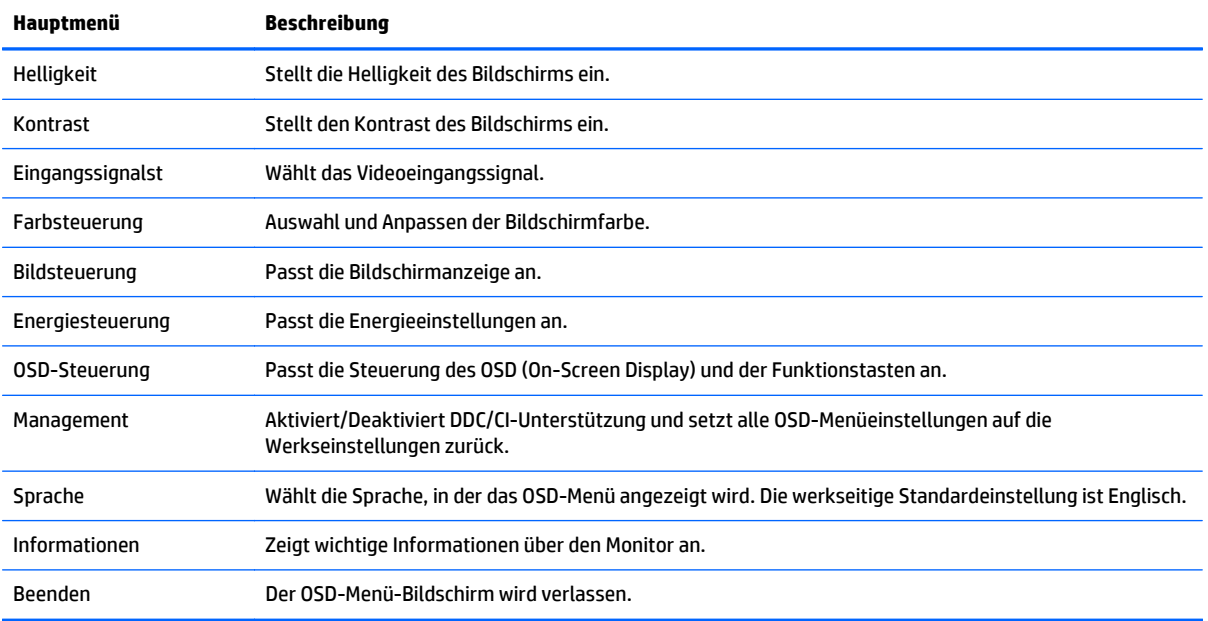

#### <span id="page-26-0"></span>**Verwenden des automatischen Ruhemodus**

Der Monitor unterstützt eine OSD-Option namens **Auto-Sleep Mode** (Automatischer Energiesparmodus), mit dem Sie einen Monitorzustand mit reduzierter Leistungsaufnahme aktivieren oder deaktivieren können. Wenn der automatische Energiesparmodus aktiviert ist (was standardmäßig der Fall ist), wechselt der Monitor in einen Zustand mit reduzierter Leistungsaufnahme, sobald der Host-Computer durch das Fehlen horizontaler oder vertikaler Sync-Signale eine geringe Leistungsaufnahme anzeigt.

Beim Eintritt in diesen Zustand reduzierter Leistungsaufnahme ist der Bildschirm leer, die Hintergrundbeleuchtung wird abgeschaltet und die Netz-LED beginnt, gelb zu leuchten. Der Monitor verbraucht in diesem Energiesparmodus weniger als 0,5 W. Die Reaktivierung des im Energiesparmodus befindlichen Monitors erfolgt, wenn der Host-Computer ein aktives Signal an den Monitor sendet (z. B., wenn Sie die Maus oder die Tastatur aktivieren).

Sie können den automatischen Energiesparmodus im OSD-Menü deaktivieren. Drücken Sie eine der fünf Tasten an der Frontblende, um die Tasten zu aktivieren, und drücken Sie dann die **Menu**-Taste (Menü), um das OSD-Menü zu öffnen. Wählen Sie im OSD-Menü **Energiesteuerung** > **Auto-Sleep Mode** (Automatischer Energiesparmodus) > **Aus**.

# <span id="page-27-0"></span>**A Technische Daten**

**HINWEIS:** Alle technischen Daten erfüllen die typischen Vorgaben von Herstellern von HP Komponenten. Die tatsächliche Leistung kann variieren.

#### **49,6 cm (19,53 Zoll) Technische Daten der Modelle**

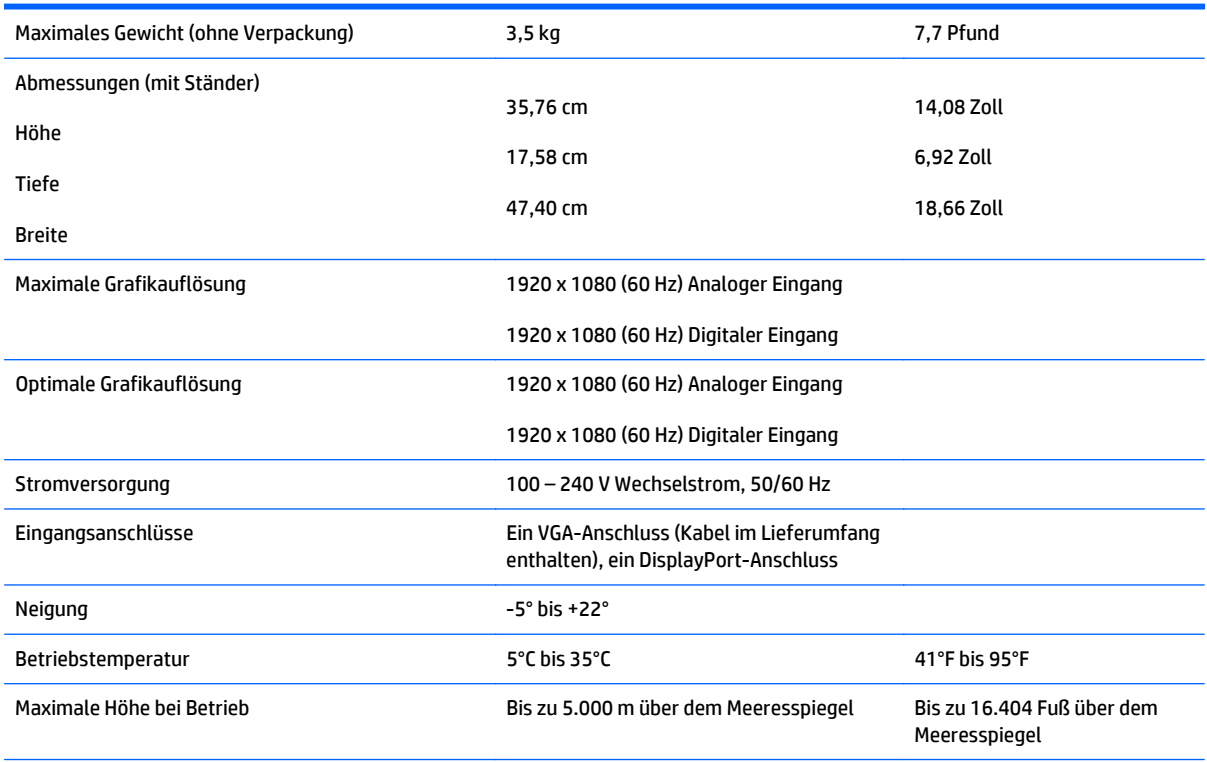

HINWEIS: Weitere Informationen finden Sie unter <http://www.hp.com/go/productbulletin>. Suchen Sie dort nach Ihrem speziellen Monitormodell, um die modellspezifischen QuickSpecs zu finden.

## <span id="page-28-0"></span>**58,4 cm (23 Zoll) Technische Daten der Modelle**

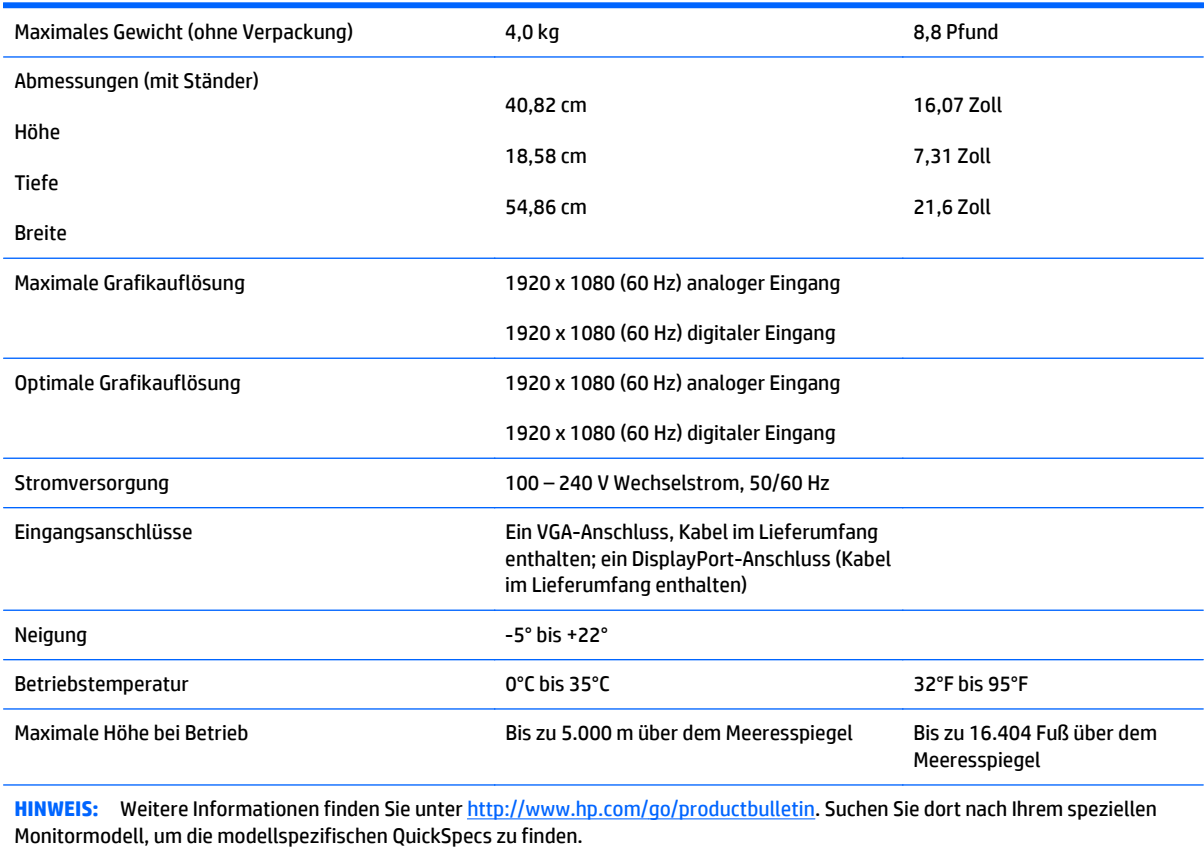

## <span id="page-29-0"></span>**60,47 cm (23,8 Zoll) Technische Daten der Modelle**

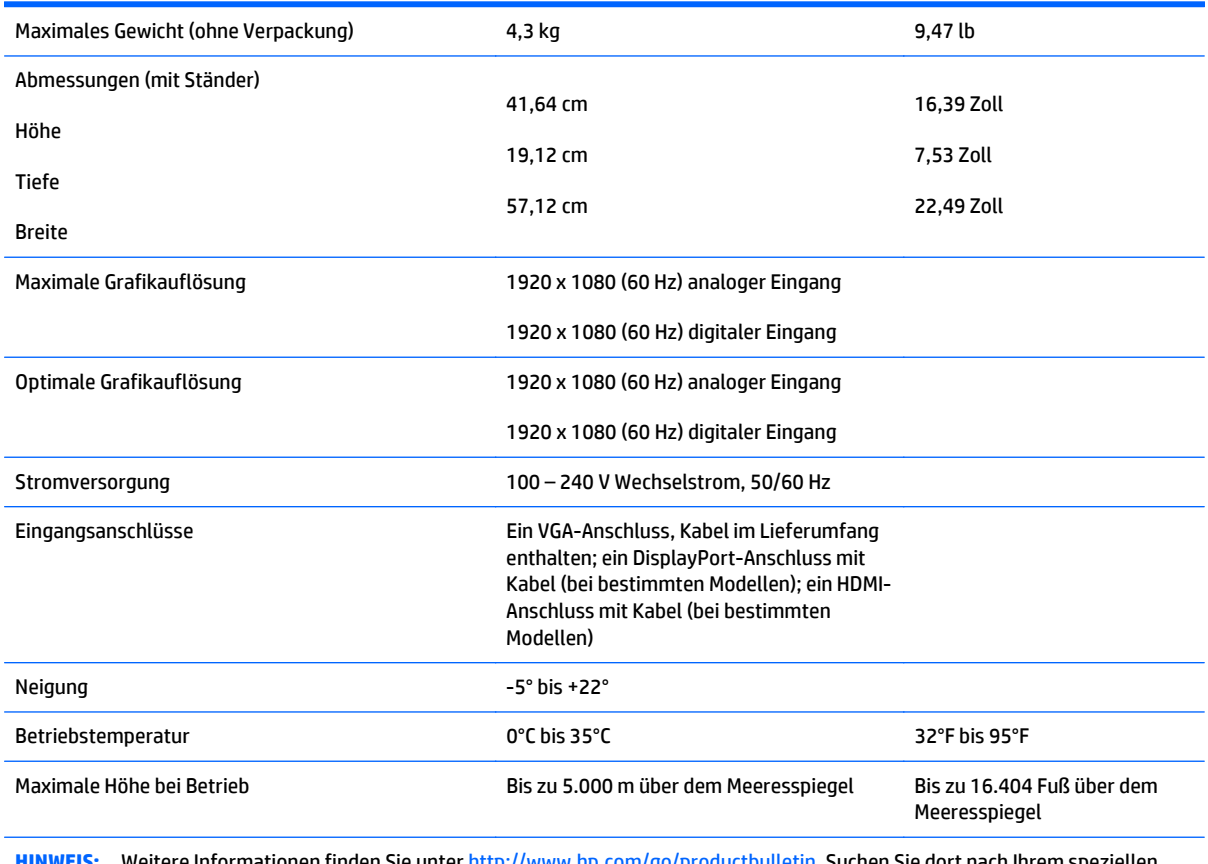

**HINWEIS:** Weitere Informationen finden Sie unter <http://www.hp.com/go/productbulletin>. Suchen Sie dort nach Ihrem speziellen Monitormodell, um die modellspezifischen QuickSpecs zu finden.

## <span id="page-30-0"></span>**61 cm (24 Zoll) Technische Daten der Modelle**

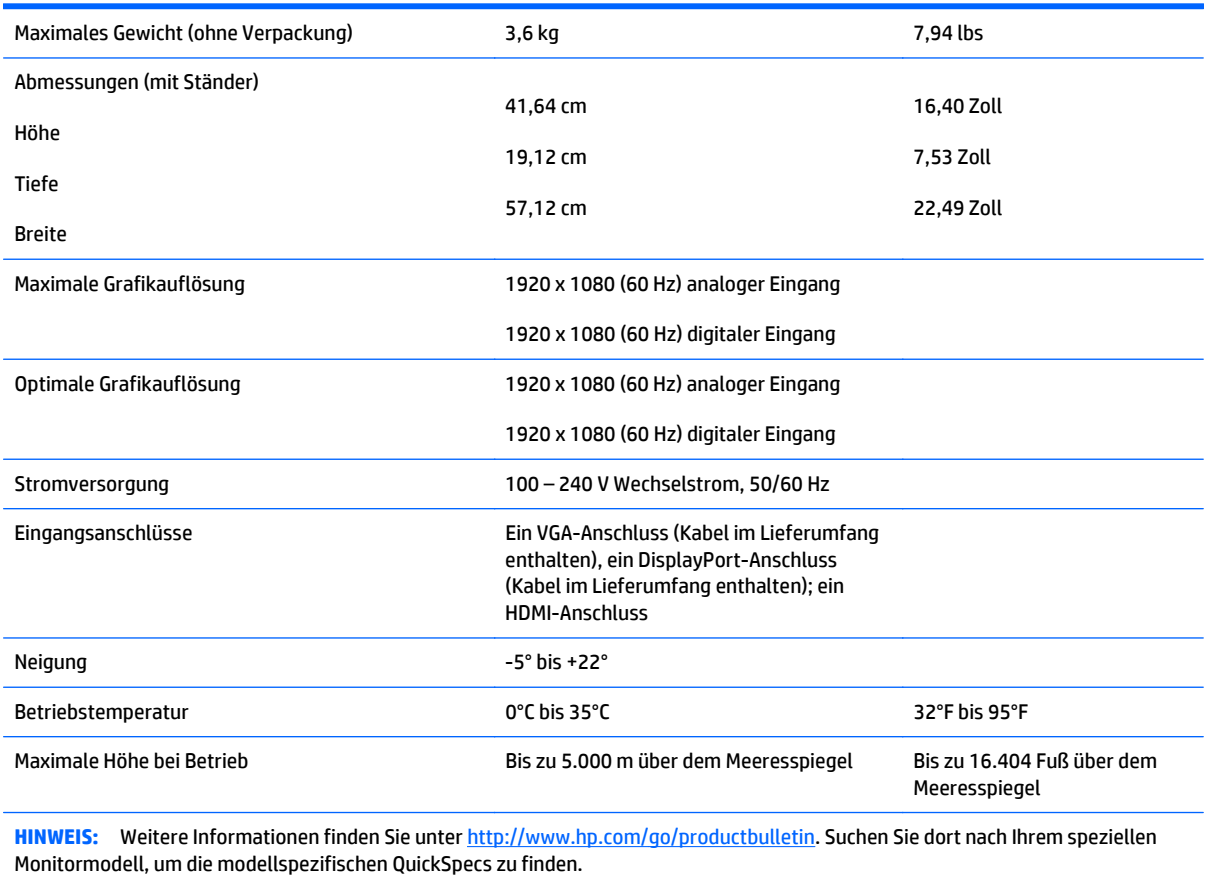

### <span id="page-31-0"></span>**Voreingestellte Bildschirmauflösungen**

Folgende Bildschirmauflösungen werden am häufigsten verwendet und sind voreingestellt. Dieser Monitor erkennt die voreingestellten Modi automatisch, stellt die richtige Größe ein und zentriert die Bildschirmanzeige.

#### **49,6 cm (19,53 Zoll) Modelle werkseitig voreingestellte Modi**

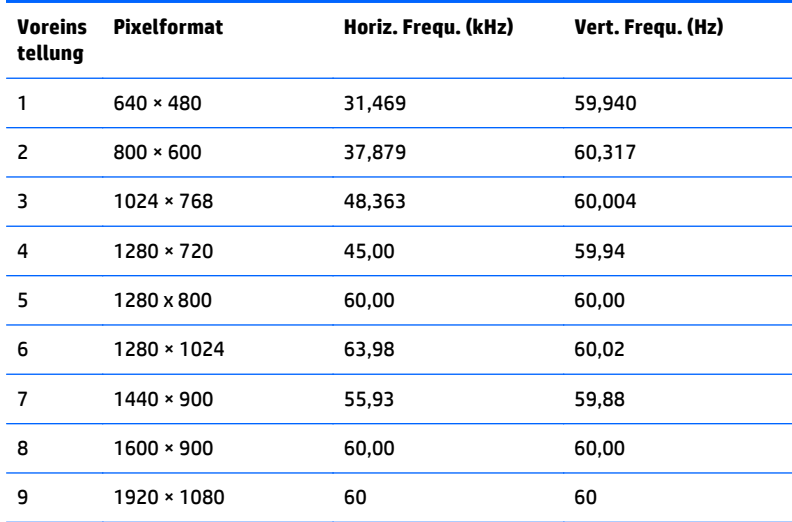

#### **58,4 cm (23 Zoll) Modell werkseitig voreingestellte Modi**

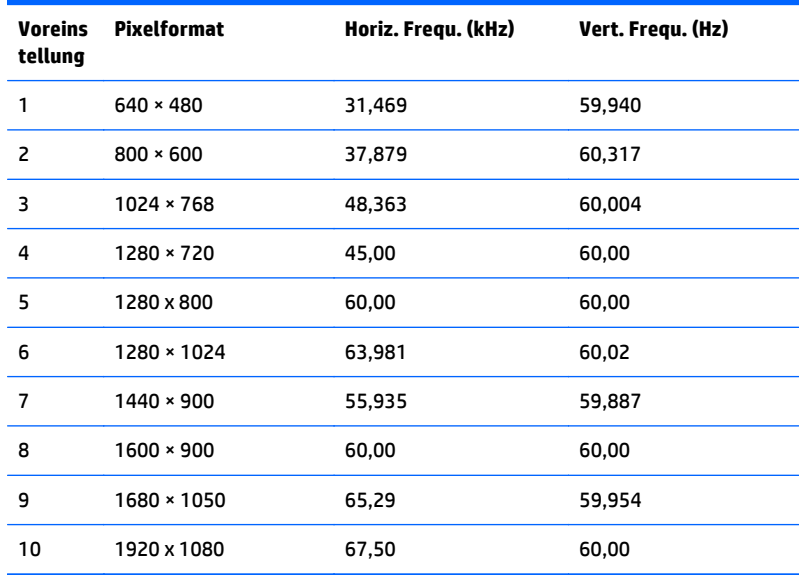

#### <span id="page-32-0"></span>**60,47 cm (23,8 Zoll) Modell werkseitig voreingestellte Modi**

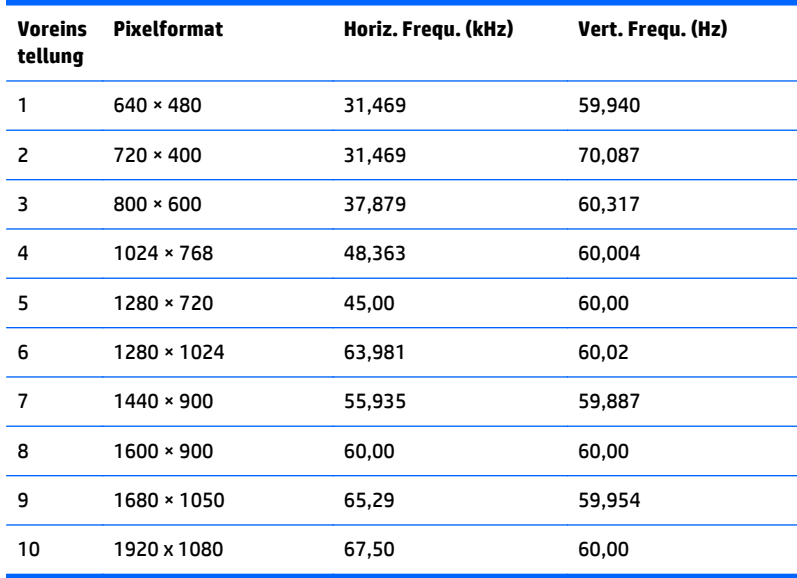

#### **61 cm (24 Zoll) Modell werkseitig voreingestellte Modi**

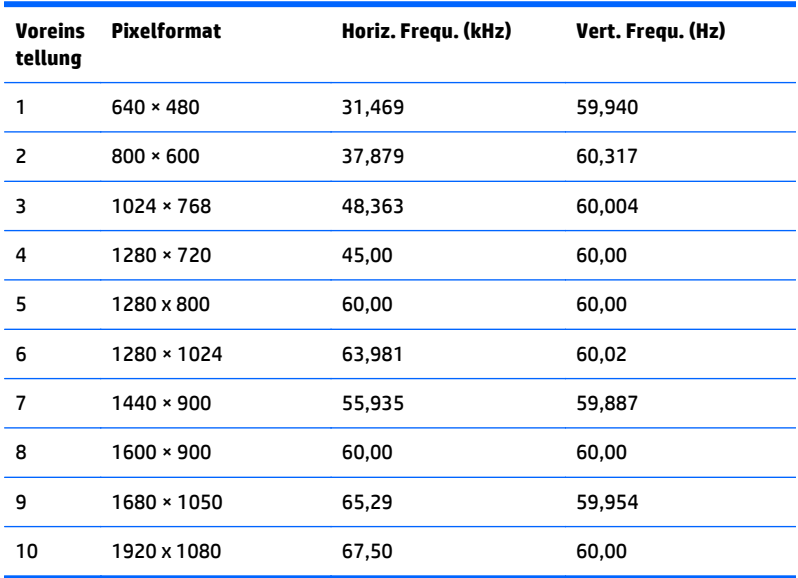

#### **Eingabe benutzerdefinierter Modi**

Das Signal der Grafikkarte kann in folgenden Fällen u. U. einen nicht voreingestellten Modus erfordern:

- Wenn Sie keine Standardgrafikkarte verwenden.
- Wenn Sie keinen voreingestellten Modus verwenden.

In diesen Fällen müssen Sie möglicherweise die Bildschirmparameter über das OSD-Menü neu einstellen. Sie können an einzelnen oder allen Modi Änderungen vornehmen und diese speichern. Der Monitor speichert die neuen Einstellungen automatisch und erkennt den neuen Modus ebenso wie einen voreingestellten Modus.

<span id="page-33-0"></span>Zusätzlich zu den voreingestellten Modi können mindestens zehn Benutzermodi eingegeben und gespeichert werden.

#### **Energiesparfunktion**

Die Monitore verfügen über eine Energiesparfunktion. Sobald der Monitor keine horizontalen und/oder vertikalen Sync-Signale mehr empfängt, schaltet er auf geringen Stromverbrauch um. Der Monitorbildschirm wird dunkel, die Hintergrundbeleuchtung wird ausgeschaltet, und die Netz-LED leuchtet gelb. In diesem Energiesparmodus verbraucht der Monitor 0,5 Watt. Der Normalbetrieb wird nach einer kurzen Aufwärmphase wieder aufgenommen.

Anweisungen zum Einstellen der Energiesparfunktionen (manchmal auch als Energieverwaltungsfunktionen bezeichnet) finden Sie im Handbuch Ihres Computers.

**HINWEIS:** Die oben beschriebene Energiesparfunktion kann nur genutzt werden, wenn der Monitor an einen Computer angeschlossen ist, der ebenfalls Energiesparfunktionen unterstützt.

Über die Einstellungen der Energiesparfunktion des Monitors können Sie außerdem festlegen, dass der Monitor nach einem bestimmten Zeitraum auf geringen Stromverbrauch umschaltet. Wenn der Monitor auf geringen Stromverbrauch umgeschaltet hat, leuchtet die LED-Betriebsanzeige gelb.

# <span id="page-34-0"></span>**B Unterstützung und Fehlerbeseitigung**

### **Lösen häufiger Probleme**

In der folgenden Tabelle sind mögliche Probleme, die mögliche Ursache jedes Problems und die empfohlenen Lösungen aufgeführt.

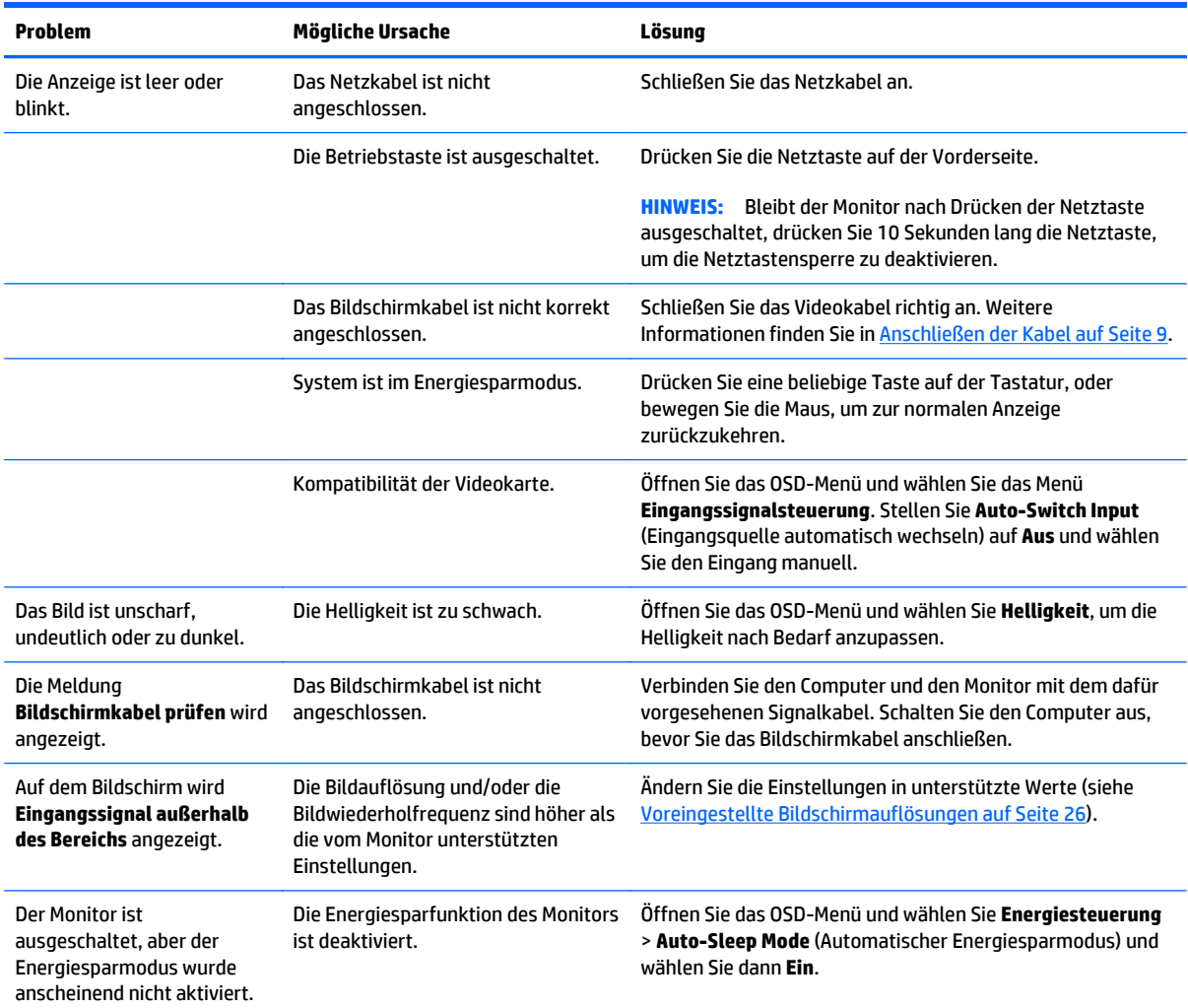

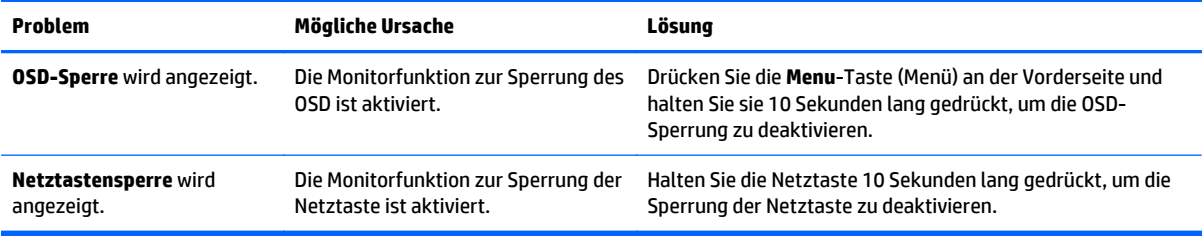

#### <span id="page-36-0"></span>**Verwenden der Funktion "Automat. Einstellung" (analoger Eingang)**

Wenn Sie bei der Ersteinrichtung des Monitors den Computer auf die Werkseinstellungen zurücksetzen oder wenn Sie die Auflösung des Monitors ändern, wird die Funktion zur automatischen Anpassung automatisch aktiv und versucht, die Bildschirmkonfiguration zu optimieren.

Mithilfe der Auto-Taste am Monitor (im Benutzerhandbuch finden Sie die genaue Bezeichnung der Taste) und des Dienstprogramms zur automatischen Einstellung auf der mitgelieferten Disc (betrifft nur bestimmte Modelle) können Sie die Bildschirmleistung für die analoge VGA-Schnittstelle optimieren.

Führen Sie diese Schritte nicht aus, wenn der Monitor keinen VGA-Eingang aufweist. Wenn Ihr Monitor über den (analogen) VGA-Eingang angeschlossen ist, können Sie durch Ausführen dieser Schritte die folgenden Qualitätseigenschaften des Bildes verbessern:

- Unscharfes Bild
- Doppelte Bilder, Streifen oder Schatten
- Helle senkrechte Balken
- Dünne horizontale, sich bewegende Linien
- Unzentriertes Bild

So verwenden Sie die Funktion zur automatischen Einstellung:

- **1.** Der Monitor muss vor der Einstellung ca. 20 Minuten in Betrieb gewesen sein.
- **2.** Drücken Sie die Taste Auto am vorderen Bedienfeld des Monitors.
	- Sie können auch die Menü-Taste drücken und dann im OSD-Hauptmenü **Bildsteuerung > Automat. Einstellung** auswählen.
	- Falls das Ergebnis nicht zufrieden stellend ist, wiederholen Sie das Verfahren.
- **3.** Legen Sie die Disc in das CD-Laufwerk ein. Das Disc-Menü wird angezeigt.
- **4.** Wählen Sie **Anwendung zur automatischen Einstellung öffnen** aus. Das Testbild für die Einrichtung wird angezeigt.
- **5.** Drücken Sie die Auto-Taste auf der Vorderseite des Monitors, um ein stabiles, zentriertes Bild zu erhalten.
- **6.** Drücken Sie die Taste ESC oder eine andere Taste auf der Tastatur, um das Testmuster zu schließen.

<span id="page-37-0"></span>

**HINWEIS:** Das Dienstprogramm für die automatische Einstellung des Testbildes kann unter <http://www.hp.com/support> heruntergeladen werden.

### **Optimierung der Bildeinstellungen (analoger Eingang)**

Zwei OSD-Optionen können zur Verbesserung der Bildqualität eingestellt werden: Takt und Phasenlage (im Hauptmenü verfügbar).

**EY HINWEIS:** Die Werte für "Takt" und "Phasenlage" können nur dann konfiguriert werden, wenn ein analoges Eingangssignal (VGA-Eingang) verwendet wird. Bei digitalem Signaleingang lassen sich die Werte nicht anpassen.

Zunächst muss der Takt richtig eingestellt werden, da die Einstellungen der Phasenlage von der Haupttakteinstellung abhängig sind. Verwenden Sie diese Einstellmöglichkeiten nur, wenn die automatische Einstellung kein zufriedenstellendes Bild liefert.

- **Takt** Erhöhen/Verringern des Werts, um vertikale Balken oder Streifen im Bildschirmhintergrund zu minimieren.
- **Phasenlage** Erhöhen oder verringern Sie den Wert, um Flimmern und Verschwimmen von Videobildern zu minimieren.
- **HINWEIS:** Bei Verwendung dieser Einstellmöglichkeiten werden die besten Ergebnisse erzielt, wenn Sie das auf der Disc bereitgestellte Dienstprogramm zur automatischen Einstellung nutzen.

Wenn die Monitorbilder beim Anpassen der Takt- und Phasenlagewerte verzerrt werden, korrigieren Sie die Werte so lange, bis die Verzerrungseffekte nicht mehr auftreten. Wählen Sie im OSD-Menü unter **Werkseinst. wiederherst.** die Option **Ja** aus, um die Werkseinstellungen wiederherzustellen.

So eliminieren Sie vertikale Streifen (Takt):

**1.** Drücken Sie die Menü-Taste an der Vorderseite des Monitors, um das OSD-Menü zu öffnen. Wählen Sie dann **Bildsteuerung** > **Takt** aus.

<span id="page-38-0"></span>**2.** Drücken Sie die Taste + (Plus) oder – (Minus) an der Vorderseite des Monitors, um vertikale Streifen zu eliminieren. Lassen Sie sich dabei Zeit, um zu verhindern, dass Sie die optimale Einstellung übersehen.

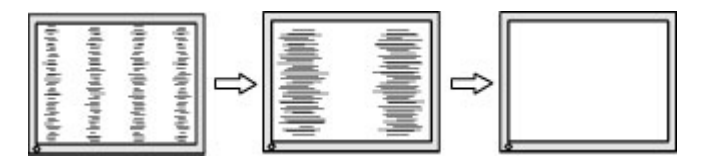

**3.** Sollte nach dem Anpassen des Takts die Anzeige weiterhin verschwimmen oder flimmern oder sollten weiterhin Streifen erscheinen, passen Sie die Phasenlage an.

So verhindern Sie flimmernde oder verschwimmende Bilder (Phasenlage):

- **1.** Drücken Sie die Menü-Taste an der Vorderseite des Monitors, um das OSD-Menü zu öffnen. Wählen Sie dann **Bildsteuerung** > **Phasenlage** aus.
- **2.** Drücken Sie die Tasten + (Plus) oder (Minus) an der Vorderseite des Monitors, um Flimmern oder Verschwimmen zu vermeiden. Ja nach Computer oder installiertem Grafikcontroller lässt sich das Flimmern oder Verschwimmen ggf. nicht vermeiden.

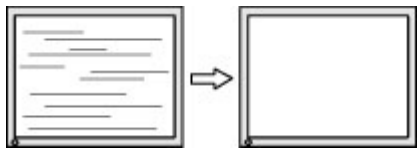

So korrigieren Sie die Bildposition (Horizontale oder vertikale Bildposition):

- **1.** Drücken Sie die Menü-Taste an der Vorderseite des Monitors, um das OSD-Menü zu öffnen. Wählen Sie dann **Bildsteuerung** > **Horizontale Bildposition** und/oder **Vertikale Bildposition** aus.
- **2.** Drücken Sie die Taste + (Plus) oder (Minus) an der Vorderseite des Monitors, um die Bildposition im Anzeigebereich des Monitors anzupassen. Beim Anpassen der horizontalen Bildposition wird das Bild nach links oder rechts versetzt. Beim Anpassen der vertikalen Bildposition wird das Bild nach oben oder unten versetzt.

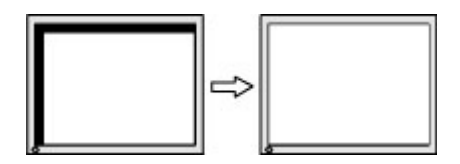

#### **Tastensperren**

Wenn Sie die Betriebstaste oder die **Menu**-Taste (Menü) zehn Sekunden lang gedrückt halten, wird die Funktion dieser Taste gesperrt. Sie können die Funktionalität wiederherstellen, indem Sie die Taste erneut zehn Sekunden lang drücken. Diese Funktion ist nur verfügbar, wenn das Display eingeschaltet ist, ein aktives Signal angezeigt wird und das OSD-Menü nicht aktiviert ist.

#### **Produktsupport**

Weitere Informationen zur Nutzung Ihres Monitors erhalten Sie unter <http://www.hp.com/support>. Wählen Sie Ihr Land oder Ihre Region aus, wählen Sie **Fehlerbeseitigung** aus, geben Sie dann Ihr Modell im Suchfeld ein und klicken Sie anschließend auf die Schaltfläche **Los**.

<span id="page-39-0"></span>**HINWEIS:** Das Benutzerhandbuch, Referenzmaterial und Treiber für den Monitor erhalten Sie unter <http://www.hp.com/support>.

Falls die Informationen im Benutzerhandbuch Ihre Fragen nicht beantworten, können Sie den Support kontaktieren. Informationen zum Support in den USA erhalten Sie unter <http://www.hp.com/go/contactHP>. Informationen zum weltweiten Support erhalten Sie unter [http://welcome.hp.com/country/us/en/](http://welcome.hp.com/country/us/en/wwcontact_us.html) [wwcontact\\_us.html.](http://welcome.hp.com/country/us/en/wwcontact_us.html)

Hier können Sie:

- Einen Online-Chat mit einem HP Techniker starten
- **HINWEIS:** Sofern der Chat nicht in einer bestimmten Sprache verfügbar ist, kann er in jedem Fall auf Englisch geführt werden.
- Rufnummern für technische Unterstützung finden
- **HP Service-Center suchen**

### **Vorbereitung des Telefonats mit dem Technischen Support**

Wenn Sie ein Problem nicht mithilfe der Vorschläge zur Fehlerbehebung in diesem Abschnitt lösen konnten, ist möglicherweise ein Anruf beim technischen Support erforderlich. Halten Sie bei einem Anruf folgende Informationen bereit:

- Modellnummer des Monitors
- Seriennummer des Monitors
- **Kaufdatum**
- Bedingungen, unter denen das Problem auftrat
- **Erhaltene Fehlermeldungen**
- Hardwarekonfiguration
- Name und Version der verwendeten Hard- und Software

# <span id="page-40-0"></span>**C Eingabehilfen**

HP entwirft, produziert und vermarktet Produkte und Services, die von jedem, einschließlich von Menschen mit Behinderungen, entweder auf eigenständiger Basis oder mit entsprechenden assistiven Geräten, benutzt werden können.

#### **Unterstützte assistive Technologien**

HP Produkte unterstützen eine Vielzahl von assistiven Betriebssystem-Technologien und können so eingerichtet werden, dass sie mit zusätzlichen assistiven Technologien funktionieren. Verwenden Sie die Suchfunktion auf Ihrem Gerät, um weitere Informationen zu assistiven Funktionen zu finden.

**HINWEIS:** Für weitere Informationen zu einem bestimmten assistiven Technologie-Produkt wenden Sie sich an den Kunden-Support für dieses Produkt.

#### **Kontaktaufnahme mit dem technischen Support**

Wir sind ständig dabei, die Zugänglichkeit für unsere Produkte und Services weiter zu entwickeln und freuen uns über Feedback von Benutzern. Wenn Sie mit einem Produkt ein Problem haben oder uns über die Zugänglichkeitsfunktionen berichten wollen, die Ihnen geholfen haben, rufen Sie uns unter der Telefonnummer (888) 259-5707 von Montag bis Freitag von 06:00 bis 21:00 Uhr Mountain Time an. Wenn Sie taub oder schwerhörig sind, VRS/TRS/WebCapTel verwenden und technischen Support benötigen oder Fragen zur Zugänglichkeit haben, rufen Sie uns unter (877) 656-7058 von Montag bis Freitag von 06:00 bis 21:00 Uhr Mountain Time an.